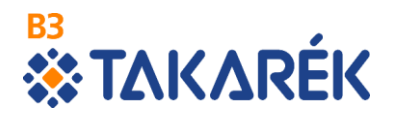

### **B3 TAKARÉK Szövetkezet**

#### Tájékoztató az

Electra Internet Banking rendszerbe történő bejelentkezéshez

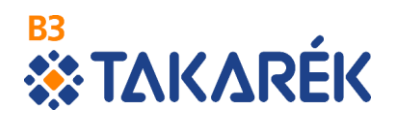

Ez a tájékoztató azon (volt Kinizsi Bankos) Ügyfeleink számára készült, akik az **Electra Internet Banking szolgáltatás** használatára 2019. február 04-i kezdettel álltak át.

A Kinizsi Bank Netbank felületére történő eddig megszokott módon történő belépés fenti dátumtól kezdődően már nem lehetséges!

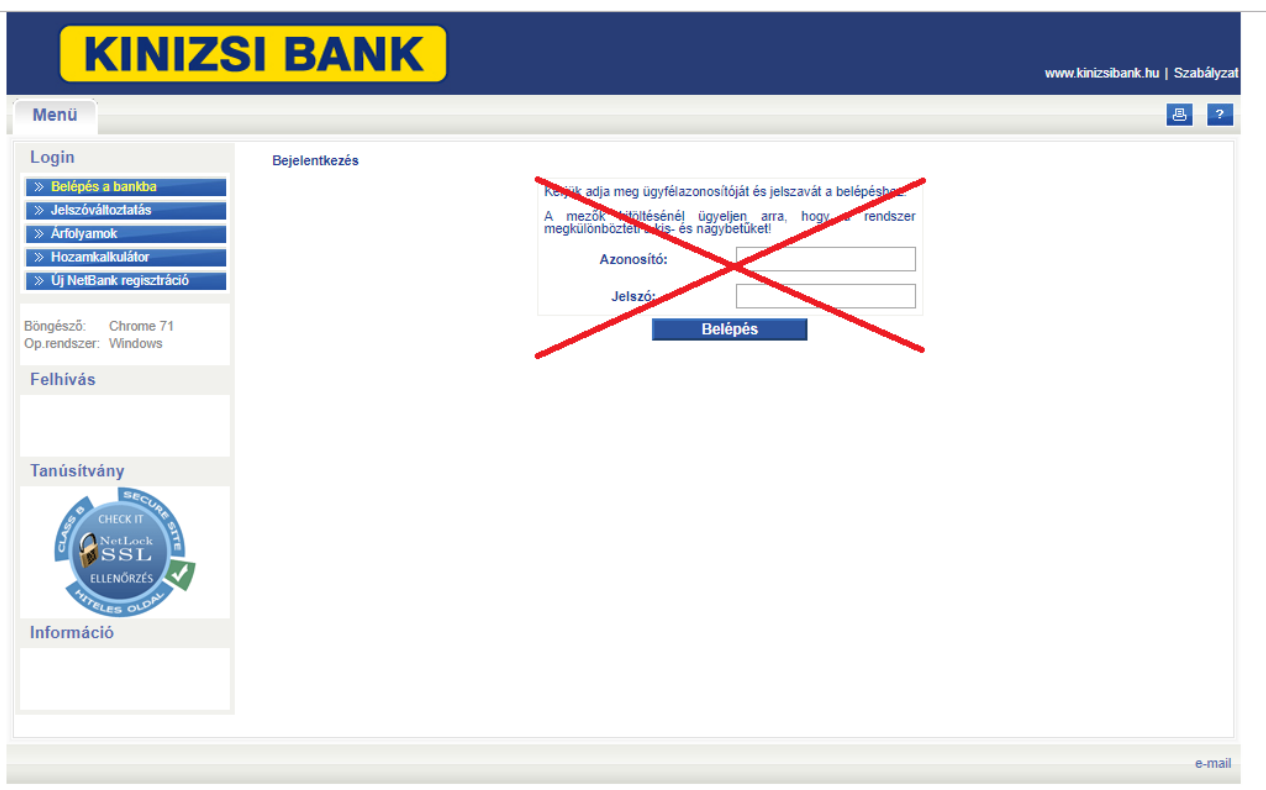

A korábbiakban megszokott bejelentkezési mód az alábbiaknak megfelelően változott, a belépéshez, kérjük, kövesse az utasításokat!

A B3 TAKARÉK Szövetkezet Electra Internet Banking szolgáltatása az alábbi linken érhető el: [https://electra7.takinfo.hu/eib\\_ib\\_S4/loginpage.hu.html](https://electra7.takinfo.hu/eib_ib_S4/loginpage.hu.html)

## **ETAKARÉK**

A kezdőképernyőn a Bejelentkezés jelszóval menüpontot kell választani.

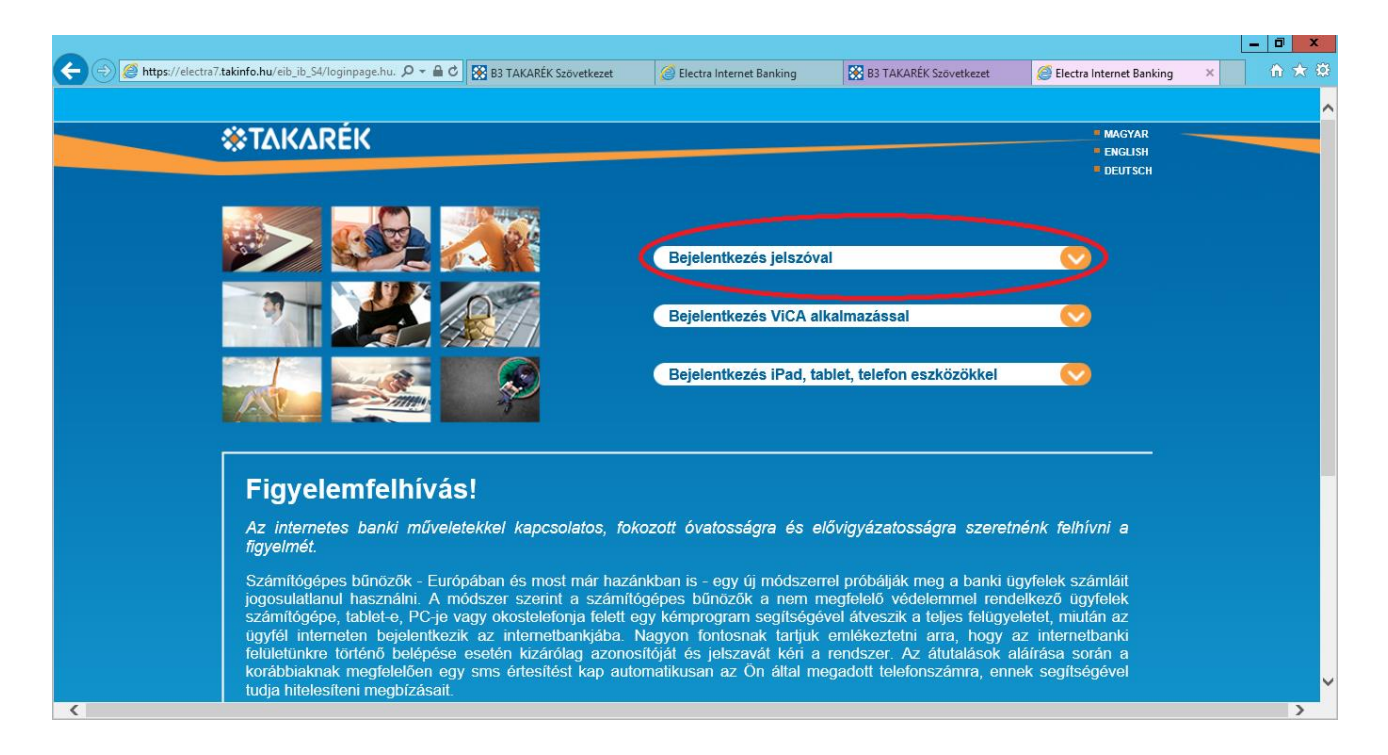

A Felhasználói azonosító mezőbe azt az adatot kell megadni, amit korábban a Kinizsi Netbanknál az azonosító mezőbe kellett beírni.

Az állomány migráció során egyes ügyfelek belépési azonosítója ütközött az új szerveren található azonosító adatokkal. Az ilyen ütköző azonosítóval rendelkező felhasználók részére generálásra került egy új ügyfélazonosító. Erről az érintettek 2019. február 02-án vagy február 03-án sms-ben értesítést kaptak a B3 TAKARÉK Szövetkezettől. Az új felhasználói azonosító beszerzése érdekében az érintetteknek fel kell vennie a kapcsolatot a számlavezető fiókjukkal vagy hívniuk kell a +36/21/2424-736 telefonszámot. Nekik ezt az új adatot kell ebben a mezőben megadniuk.

#### **B3 WE TAKARÉK**

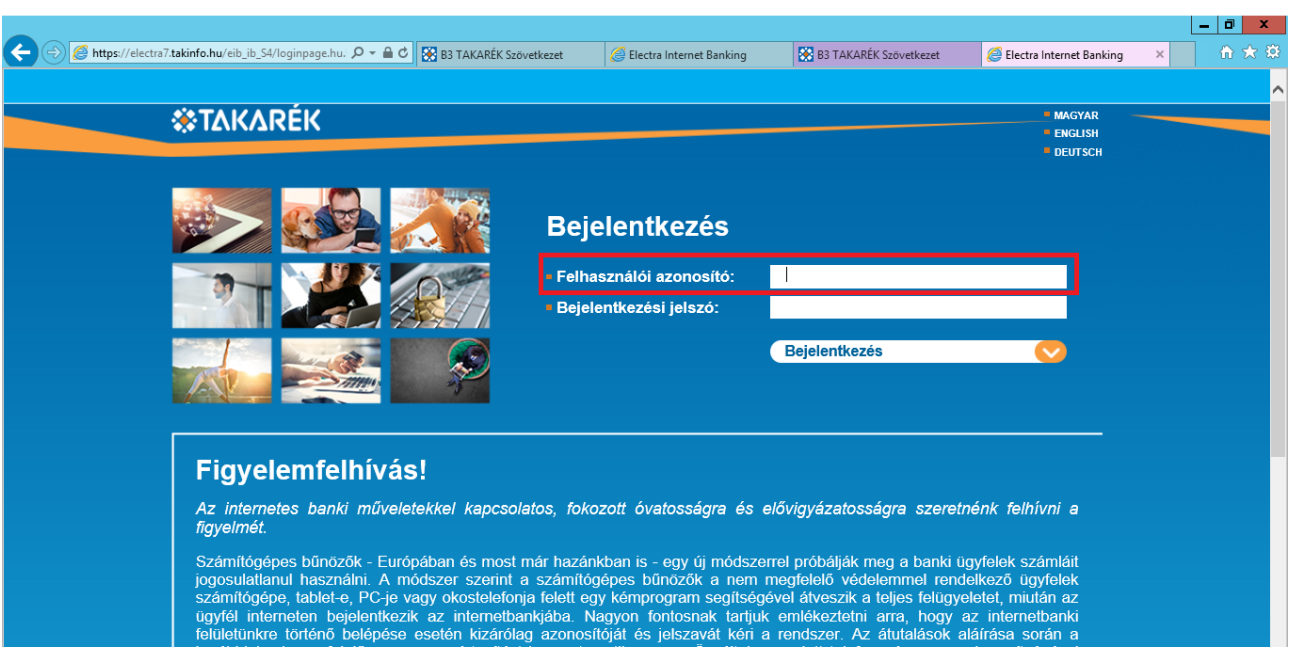

#### A Bejelentkezési jelszó mezőbe nem a Kinizsi Netbanknál használt jelszót kell beírni!

A megadandó jelszó a felhasználók számára 2019. február 04-én SMS üzenetben került kiküldésre a +36303444332 vagy a +36709000666 számú telefonszámról. Ezt az SMS-ben kapott kódot kell beírni a Bejelentkezési jelszó mezőbe.

Az internetbankos rendszer az első belépéskor kérni fogja ennek a kezdeti belépési jelszónak a megváltoztatását, ezt követően a módosított jelszóval működik majd a belépés.

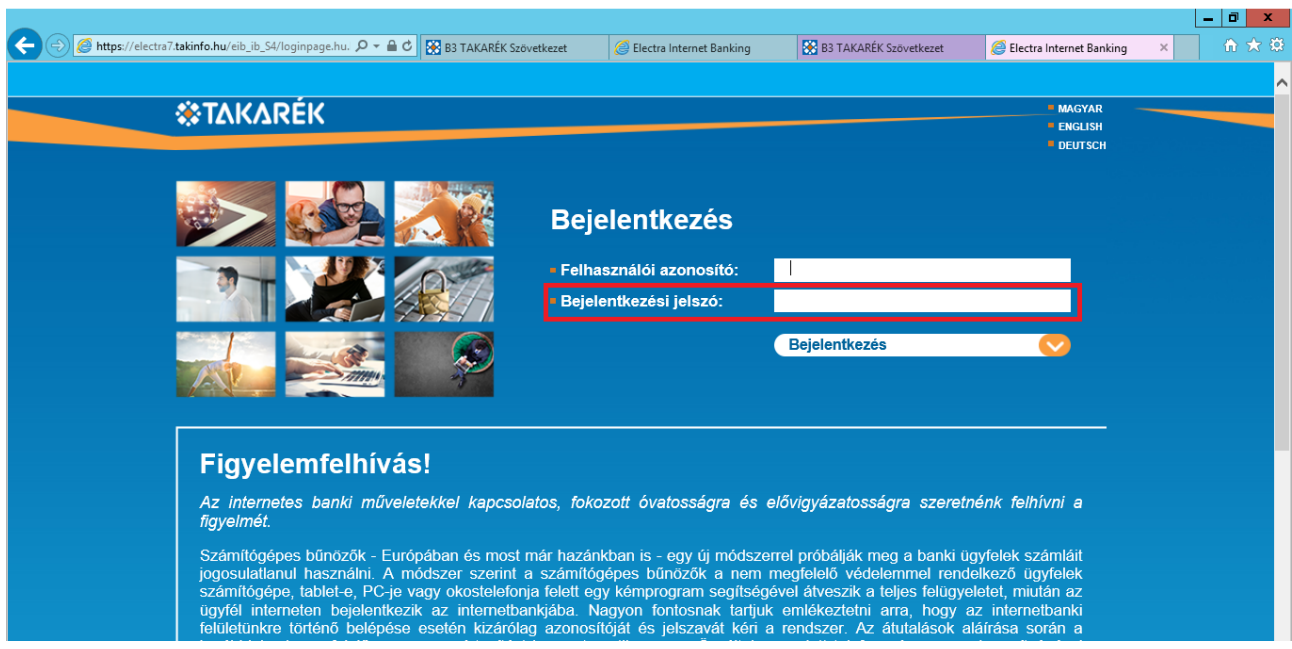

# **BB**<br>**WEIGHTER**

A Felhasználói azonosító és a Bejelentkezési jelszó megadása után a Bejelentkezés gombra kell kattintani.

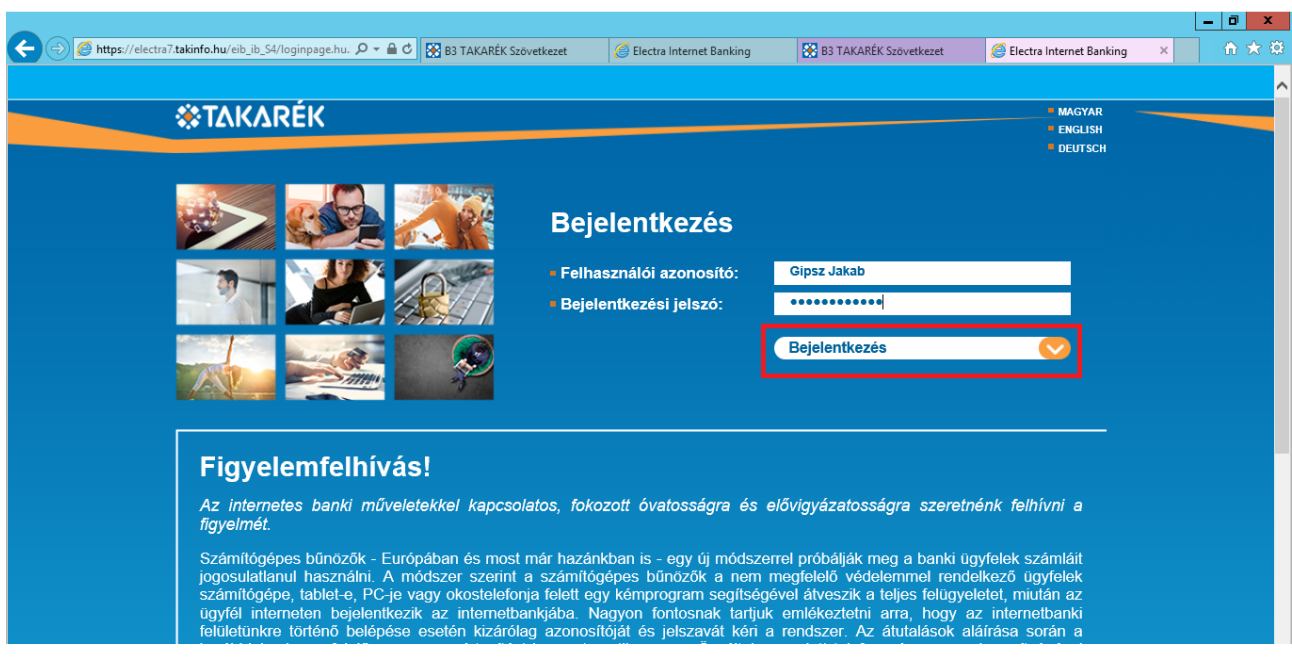

Bejelentkezés után a Számlaáttekintő képernyőre kerül a felhasználó.

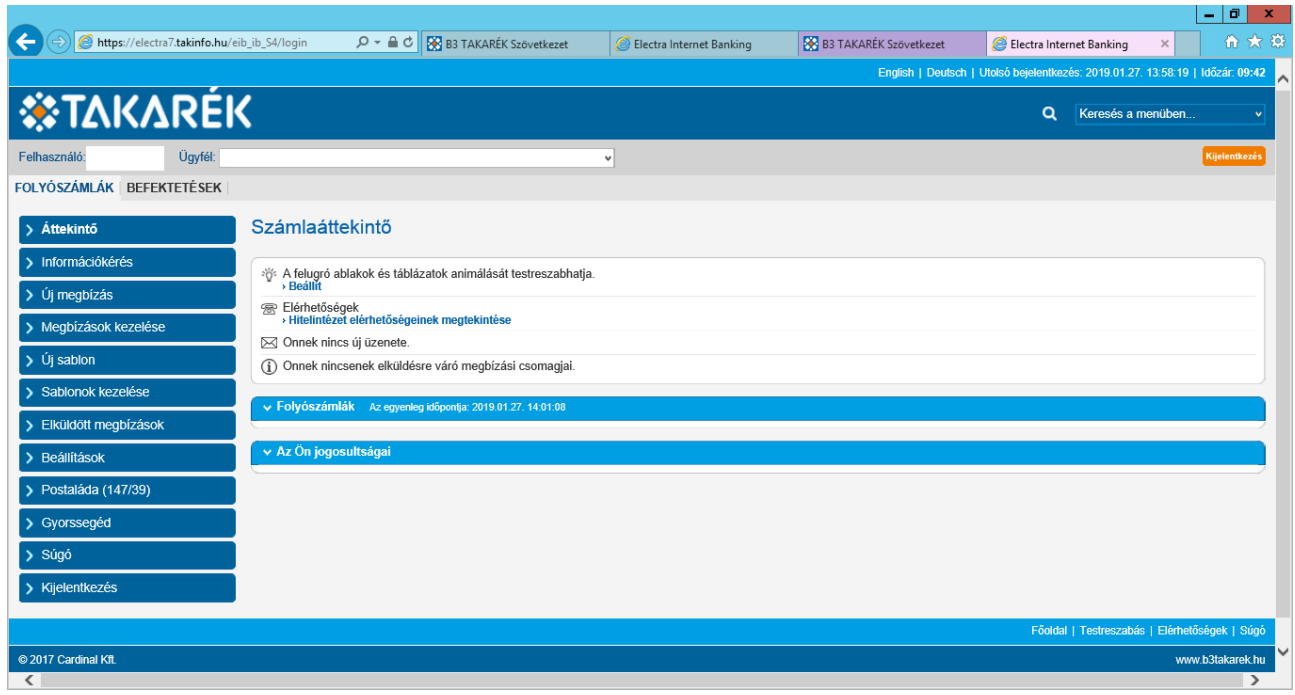